# **AirPlus** AirPlus Virtual Cards<br>AirPlus Portal Step-by-Step Guide<br>March 2021

# **AirPlus Virtual Cards<br>AirPlus Portal Step-by-Step Guide**

AIRPLUS. RETHINK CORPORATE PAYMENT.

March 2021

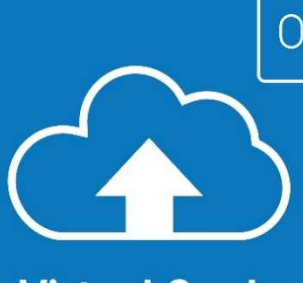

1

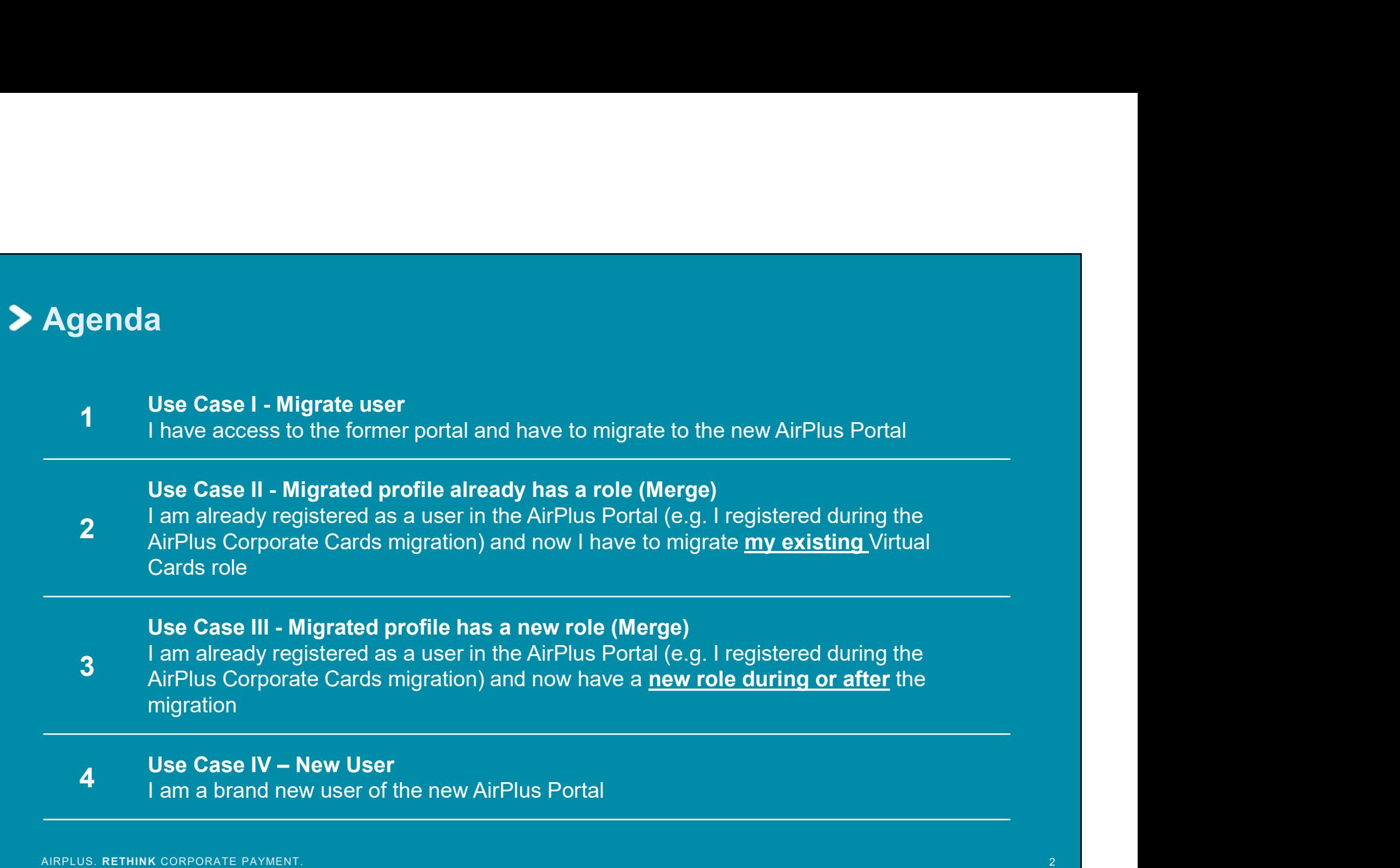

# Use Case I:

I have access to the former portal and have to Use Case I:<br>
I have access to the former<br>
portal and have to<br>
migrate to the new<br>
AirPlus Portal AirPlus Portal

# You need to register in the new AirPlus Portal before your first card generation session (applies to all roles)

• All users of the previous AirPlus Business Travel Portal\* need to complete a one-time registration process for the new AirPlus Pour need to register in the new AirPlus Portal before your first<br>card generation session (applies to all roles)<br>All users of the previous AirPlus Business Travel Portal \* need to<br>complete a one-time registration process. options: **Card generation session** (applies to all roles)<br>
All users of the previous AirPlus Business Travel Portal\* need to<br>
complete a one-time registration process for the new AirPlus<br>
Portal to kick off the migration process. Y Card generation session (applies to all roles)<br>All users of the previous AirPlus Business Travel Portal\* need to<br>complete a one-time registration process for the new AirPlus<br>Portal to kick off the migration process. You ha

# Option I:

- 
- 

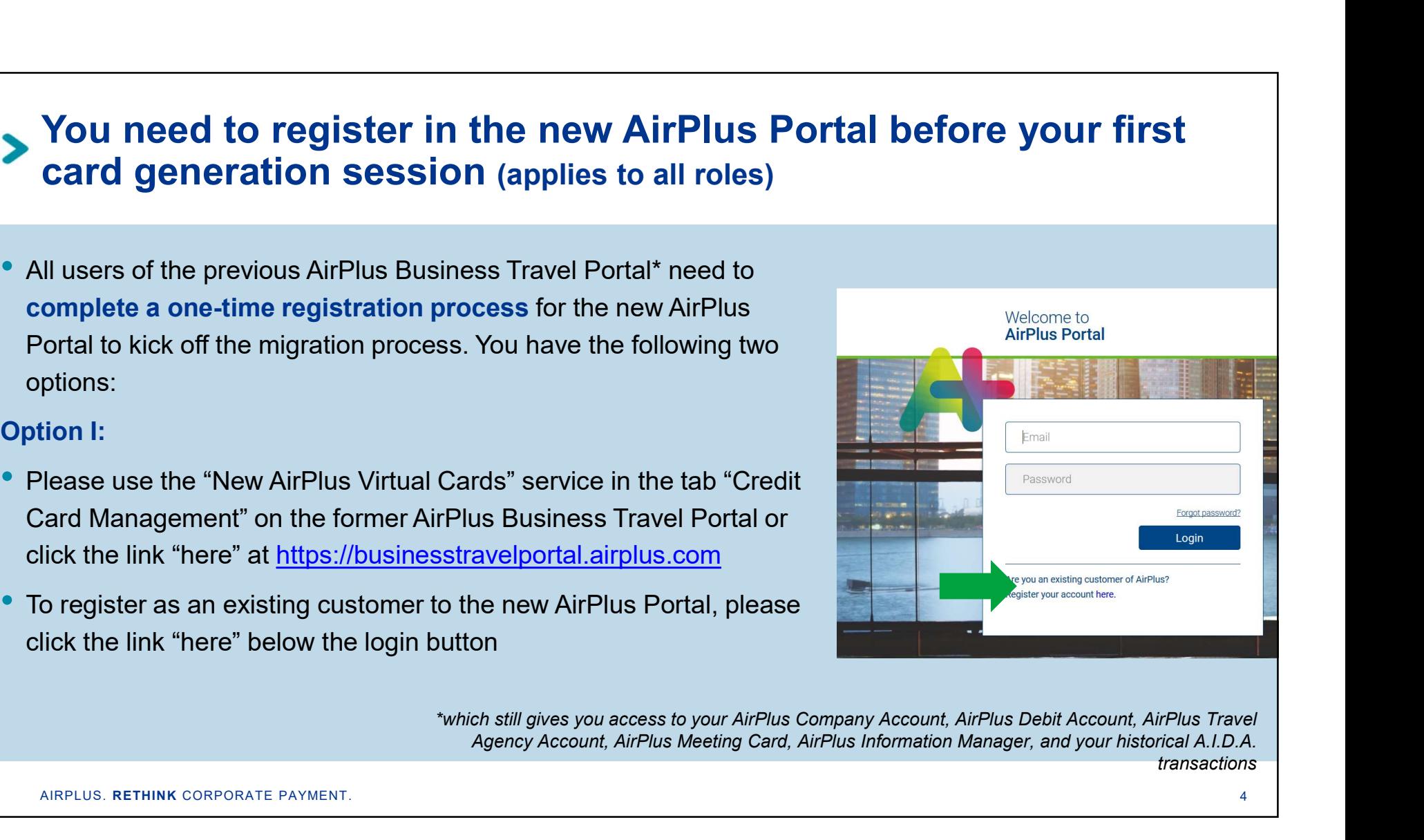

Agency Account, AirPlus Meeting Card, AirPlus Information Manager, and your historical A.I.D.A. transactions

# Step-by-step registration: Invitation to self-register on April 12 • Step-by-step registration: Invitation to self-register<br>
Troduct relevant in<br>
that will be migrated, will receive an<br>
invite to self-register on April 12<br>
• Please click on "Portal registration" on<br>
this email to follow t

## Option II:

- Any current portal users who have rights that will be migrated, will receive an invite to self-register on April 12 **Step-by-step registration: Invitation to se**<br>
of tion II:<br>
Any current portal users who have rights<br>
that will be migrated, will receive an<br>
invite to self-register on April 12<br>
Please click on "Portal registration" on<br>
t **FRACE CONSERVER CONTROLLED SUBSERING CONTROLLED SUBSERING CONTROLLED SUBSERING CONTROLLED SUBSERING CONTROLLED SUBSERING CONTROLLED SUBSERING CONTROLLED SUBSERING CONTROLLED SUBSERING CONTROLLED SUBSERING CONTROLLED SUBSE** contact your Account Manager
- Please click on "Portal registration" on this email to follow the registration steps in the new AirPlus Portal
- 
- 

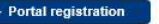

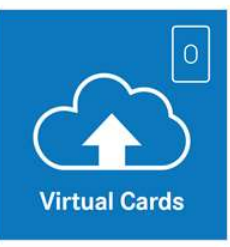

Key points at a glance

Please register immediately for the new AirPlus Portal

 $\triangleright$  Portal registration

Share your new account numbers with your travel service providers

From now on you will receive separate statements and

# > Step-by-step registration: Entering your previous login data

Step-by-step registration: Entering your<br>
In order to authenticate yourself, you are<br>
required to enter your login details to<br>
the former AirPlus Business Travel<br>
Portal (company ID, username,<br>
password) password)

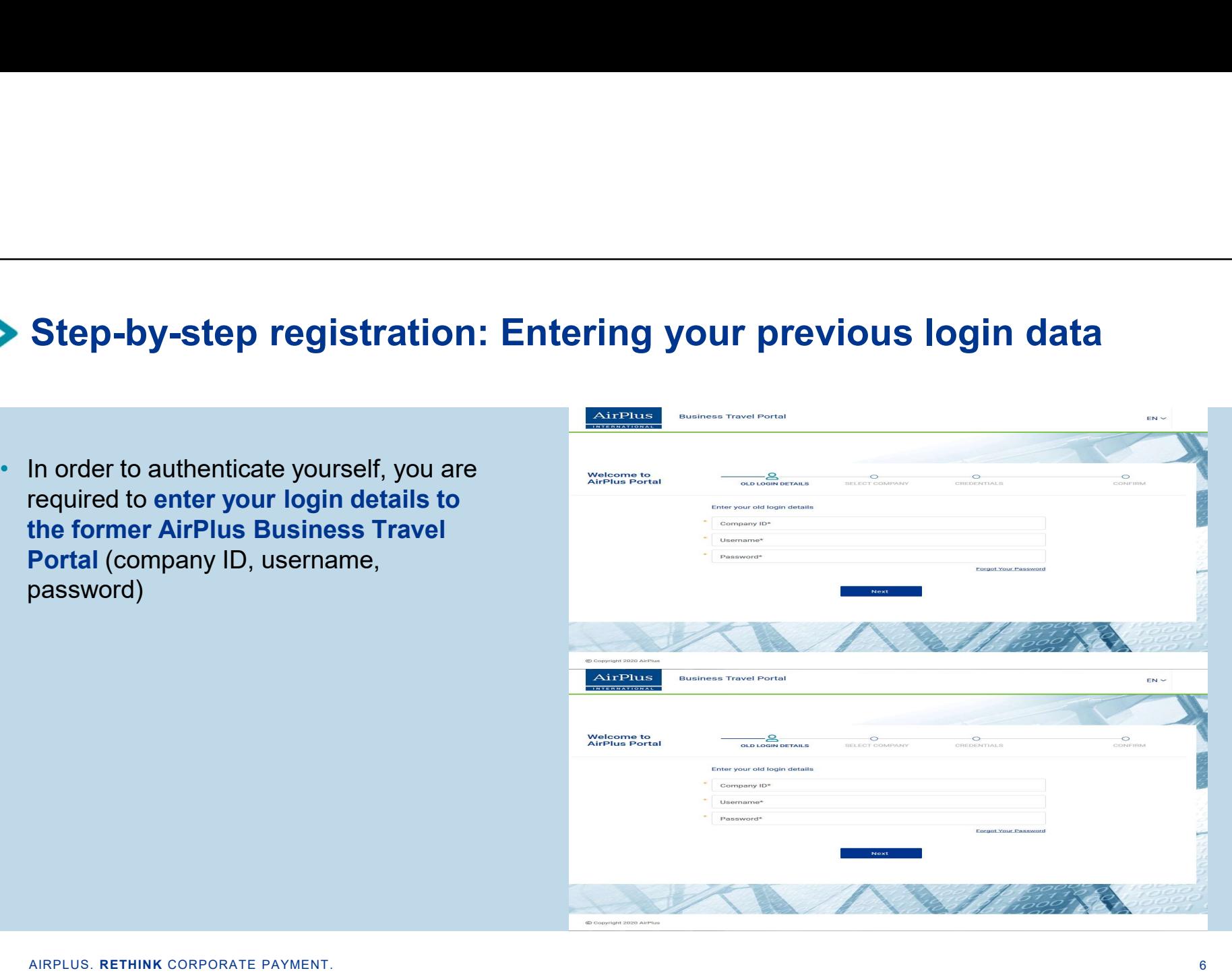

# Company selection

- 
- 
- multiple companies in the former AirPlus Business Travel Portal, you will see a selection list where you will be asked to choose one company

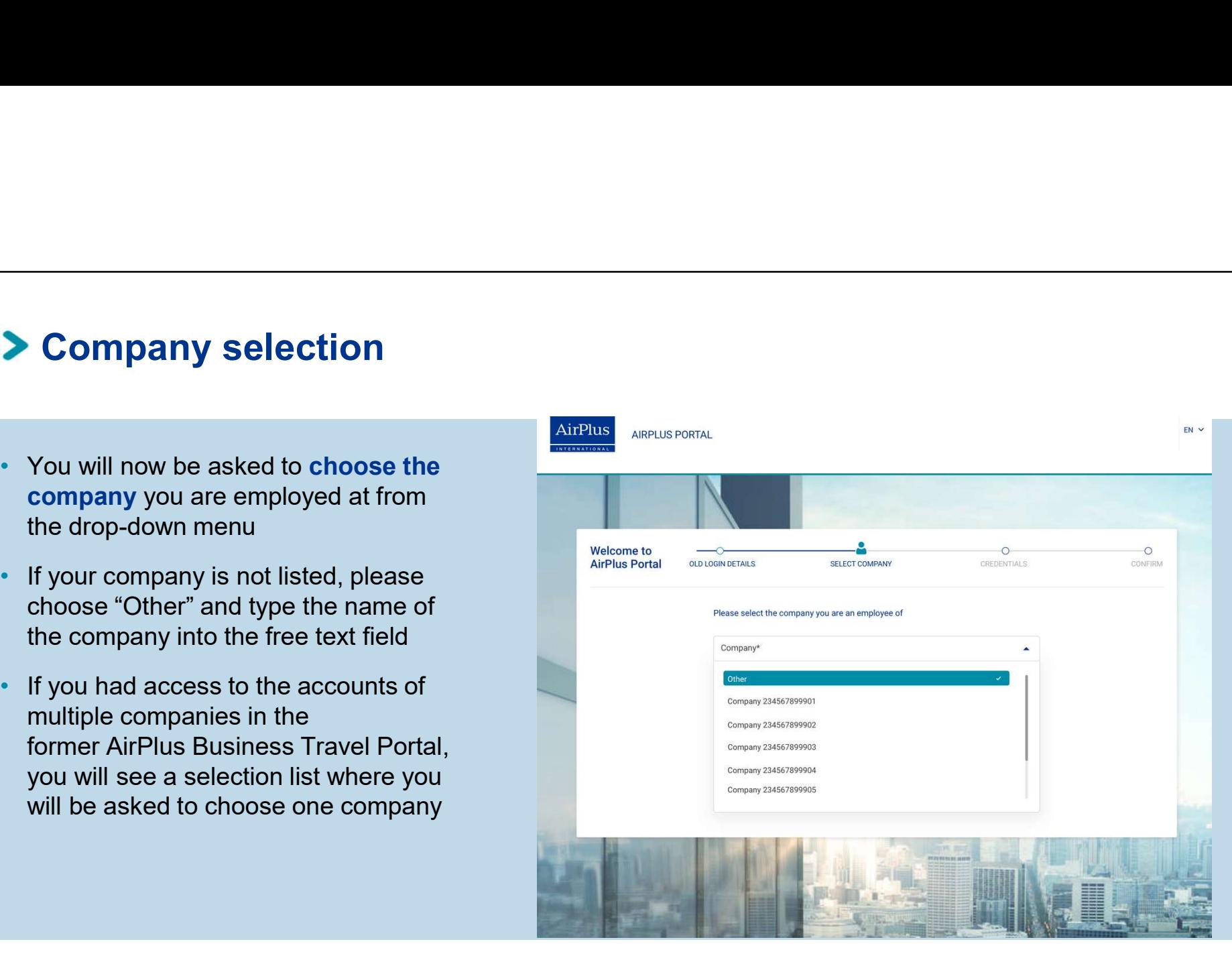

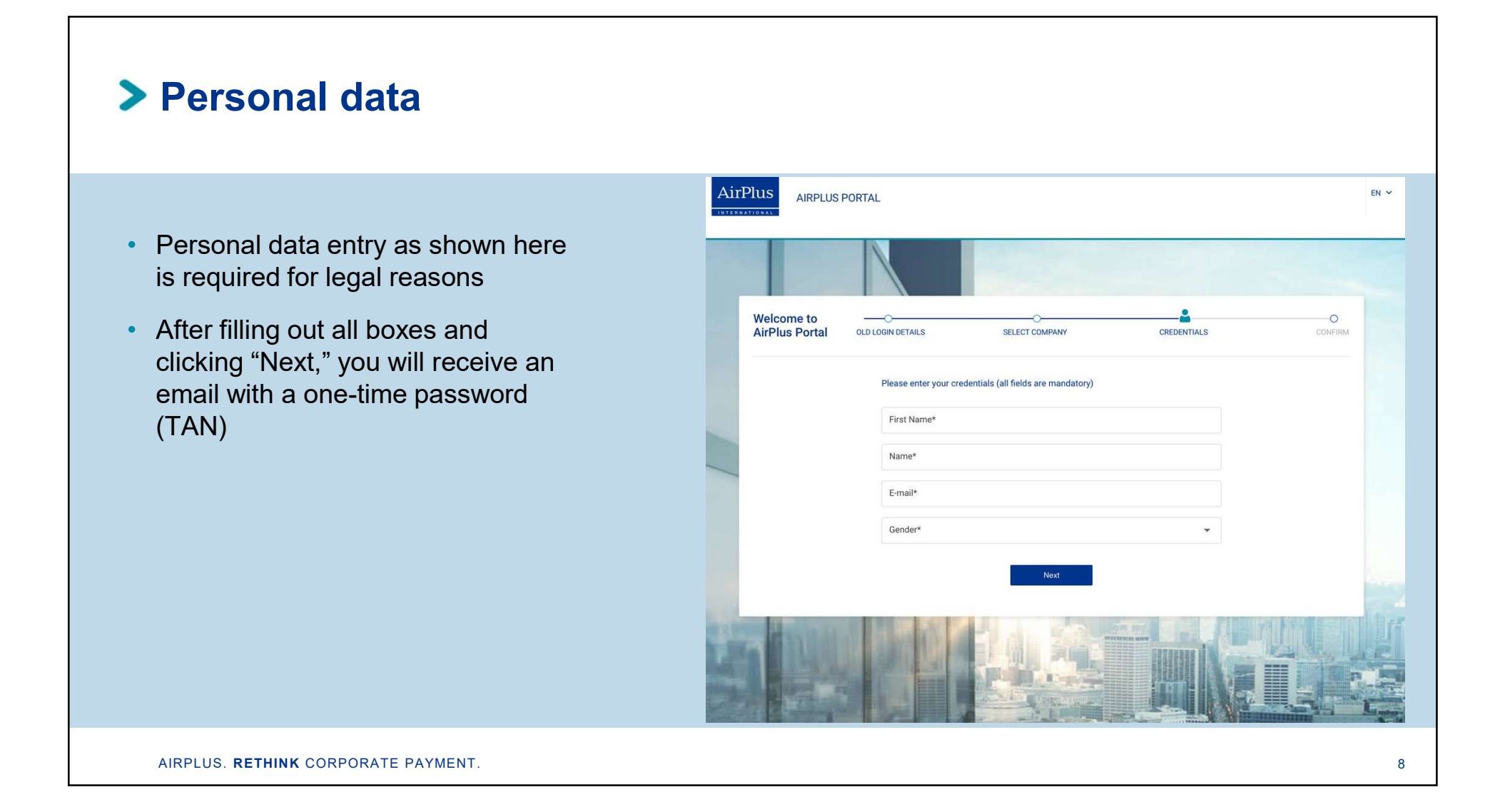

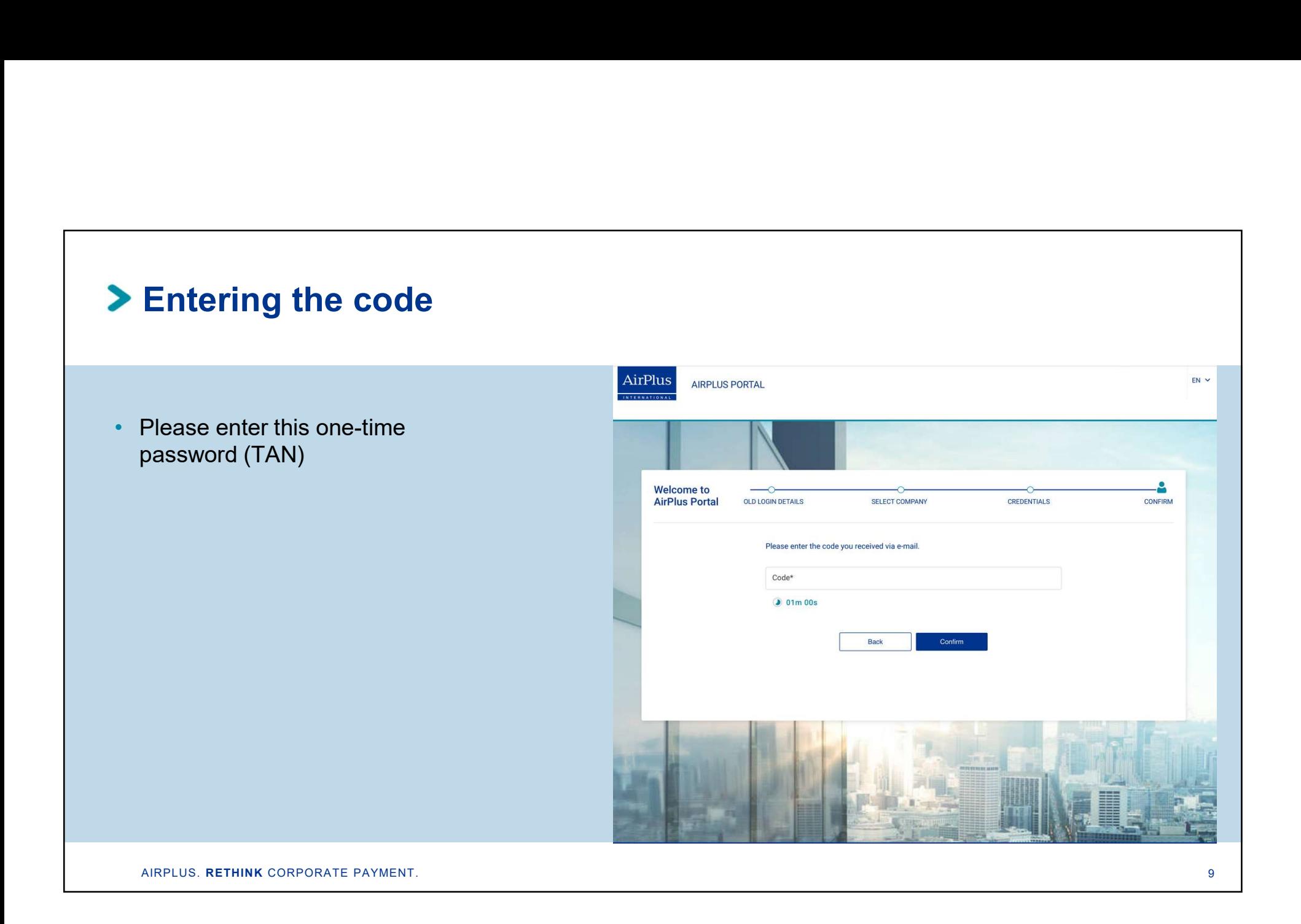

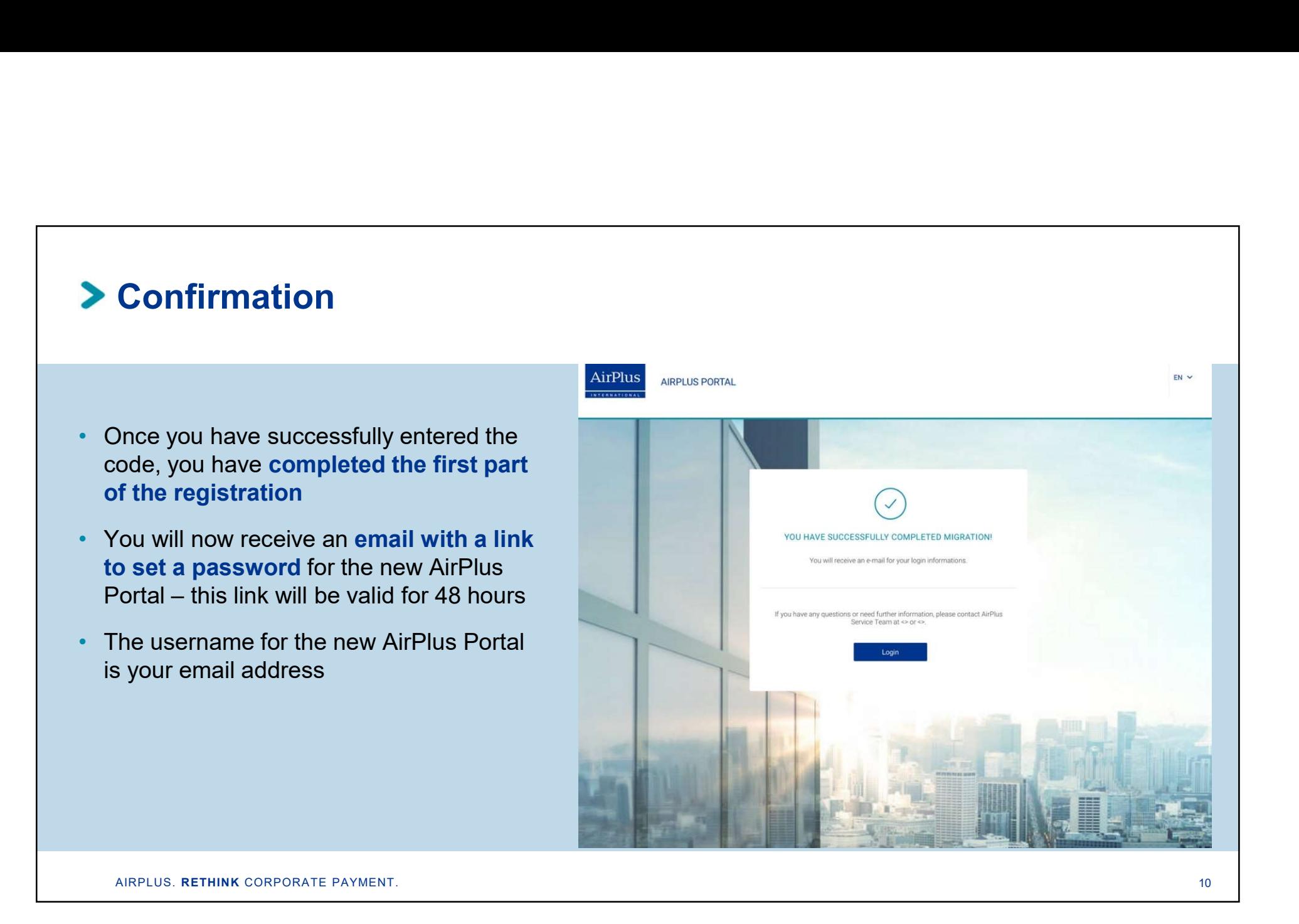

# Use Case II:

I am already registered as a user in the AirPlus Portal (e.g. I registered during the AirPlus Corporate Cards migration) and now I have to migrate my Use Case II:<br>
I am already registered as a user<br>
in the AirPlus Portal (e.g. I<br>
registered during the<br>
AirPlus Corporate Cards<br>
migration) and now I<br>
have to migrate <u>my</u><br>
<u>existing</u> Virtual<br>
Cards role Cards role

# You need to register in the new AirPlus Portal before your first card generation session (applies to all roles)

• All users of the previous AirPlus Business Travel Portal\* need to complete a one-time registration process for the new AirPlus Portal to kick-off the migration process – even if you already did<br>Portal to kick-off the migration process – even if you already did<br>Portal to kick-off the migration process – even if you already did<br>Portal to kick-off th You need to register in the new AirPlus Portal beform card generation session (applies to all roles)<br>All users of the previous AirPlus Business Travel Portal\* need to<br>complete a one-time registration process for the new Ai **Card generation session** (applies to all roles)<br>
All users of the previous AirPlus Business Travel Portal\* need to<br>
complete a one-time registration process for the new AirPlus<br>
Portal to kick-off the migration process – **Card generation session** (applies to all roles)<br>All users of the previous AirPlus Business Travel Portal\* need to<br>complete a one-time registration process for the new AirPlus<br>Portal to kick-off the migration process – eve

# Option I:

- 
- 

![](_page_11_Picture_5.jpeg)

# Step-by-step registration: Invitation to self-register on April 12 • Step-by-step registration: Invitation to self-register<br>
Troduct relevant in<br>
that will be migrated, will receive an<br>
invite to self-register on April 12<br>
• Please click on "Portal registration" on<br>
this email to follow t

## Option II:

- Any current portal users who have rights that will be migrated, will receive an invite to self-register on April 12 **Step-by-step registration: Invitation to self-representation**<br>
Any current portal users who have rights<br>
that will be migrated, will receive an<br>
invite to self-register on April 12<br>
Please click on "Portal registration" o **Step-by-step registration: Invitation to se**<br>
of tion II:<br>
Any current portal users who have rights<br>
that will be migrated, will receive an<br>
invite to self-register on April 12<br>
Please click on "Portal registration" on<br>
t **FRACE CONSERVER CONTROLLED SUBSERING CONTROLLED SUBSERING CONTROLLED SUBSERING CONTROLLED SUBSERING CONTROLLED SUBSERING CONTROLLED SUBSERING CONTROLLED SUBSERING CONTROLLED SUBSERING CONTROLLED SUBSERING CONTROLLED SUBSE** contact your Account Manager
- Please click on "Portal registration" on this email to follow the registration steps
- 
- 

![](_page_12_Picture_15.jpeg)

## Key points at a glance

Please register immediately for the new AirPlus Portal

 $\triangleright$  Portal registration

Share your new account numbers with your travel service providers

From now on you will receive separate statements and

![](_page_13_Figure_0.jpeg)

![](_page_14_Figure_0.jpeg)

# You will need <u>only one</u> portal access but can act in both roles<br>Suite between different relea

# Switch between different roles:

- If you log in to the portal again with your login data you can switch roles under "Profile Settings" / "Change Portal view"
- Now you can choose in which role you want to continue
- The same login covers both roles

![](_page_15_Picture_5.jpeg)

# You will need <u>only one</u> portal access but can act in both roles<br>Responsible for different accounts:

# Responsible for different accounts:

- If you log in to the portal again with your login data you can switch roles under "Profile Settings" / "Change Portal view"
- Are you responsible for different accounts? Then choose first the account you want to work with
- Then choose the role you want to continue with in the new AirPlus Portal
- The same login covers different roles

![](_page_16_Figure_6.jpeg)

# The following process applies also to:<br>the migration

- I am already migrated as a Corporate Cards user and now a during migrated as a Corporate Cards user and now<br>
during migration I will receive an additional role in the new<br>
during migration I will receive an additional role in the new<br>
during migration I will receive an addition AirPlus Portal for Virtual Cards
- I am responsible for two or more different accounts and probably have different roles

# Use Case III:

I am already registered as a user in the AirPlus Portal (e.g. I registered during the AirPlus Corporate Cards migration) and now have a new role during or after

# Merge your two roles and need only one portal access

- You are already migrated with your Corporate Card and have a substanting on the construction an **additional portal role during** the AirPlus Virtual Card erge your two roles and need only one portal access<br>
You are already migrated with your Corporate Card and have<br>
an additional portal role during the AirPlus Virtual Card<br>
migration on April 12 (e.g. Program Manager)<br>
You
- You will receive the activation email
- Follow the activation process and enter the login date for the former AirPlus Business Travel Portal
- Please note: If you want the Program Manager role to be  $\frac{1}{\sqrt{1-\frac{m}{n}}\sqrt{1-\frac{m}{n}}}$ **merged** with the other portal roles (card user), you need to enter the same email address during the activation process **For the Same is Travel Portal login detaille** (under "Credentials")

![](_page_18_Picture_5.jpeg)

![](_page_19_Figure_0.jpeg)

# You will need <u>only one</u> portal access but can act in both roles<br>Suite between different relea

# Switch between different roles:

- If you log in to the portal again with your login data you can switch roles under "Profile Settings" / "Change Portal view"
- Now you can choose in which role you want to continue
- The same login covers different roles

![](_page_20_Picture_5.jpeg)

# You will need only one portal access but can act in both roles

# Responsible for different Accounts:

- If you log in to the portal again with your login data you can switch roles under "Profile Settings" / "Change Portal view"
- Are you responsible for different accounts? First choose the account you want to work with
- Then choose the role you want to continue with in the new AirPlus Portal
- The same login covers different roles

![](_page_21_Figure_6.jpeg)

# The following process applies also to:

VSE Call am brand n<br>
The following process applies also to:<br>
• I have never used the former AirPlus Business Travel Portal,<br>
but now I get a new role for the AirPlus Corporate Cards<br>
and/or AirPlus Virtual Cards USE Cas<br>
I am brand new the new AirPlus<br>
the new AirPlus Corporate Cards<br>
but now I get a new role for the AirPlus Corporate Cards<br>
and/or AirPlus Virtual Cards<br>
Sur now I get a new role for the AirPlus Corporate Cards<br>
An ne following process applies also to:<br>
I have never used the former AirPlus Business Travel Portal,<br>
but now I get a new role for the AirPlus Corporate Cards<br>
and/or AirPlus Virtual Cards

# Use Case IV:

I am brand new user of Use Case IV:<br>
I am brand new user of<br>
the new AirPlus Portal

# You will receive an invitation email with the activation link

- The email you will receive from your Program Manager / Portal Administrator has the subject "AirPlus Portal"
- It includes the Portal activation link which is valid for 48 hours
- Follow the portal registration steps

![](_page_23_Picture_47.jpeg)

# What happens if you miss your 48-hour window?

- Did you miss your email? No problem
- $\bullet$  If the activation link is no longer valid, the Travel Agency Administrator needs to click on "Back to Login"
- Please use the "Forgot password?" functionality to set a new password and then login to the new portal

![](_page_24_Picture_57.jpeg)

# Set your password to activate your portal access

- **Enter your email address and** confirm
- You will receive an email requesting to reset your password
- Your portal access is activated as soon as you set a new password

![](_page_25_Picture_4.jpeg)